# Voluson™ e4D Education

# Expanding your knowledge in electronic 4D technology

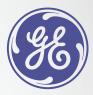

# **eSTIC**

**eSTIC** (Electronic Spatio-Temporal Image Correlation) enhances fetal cardiac exams by acquiring a *volume* of the fetal heart, with up to 75% reduction in acquisition time over traditional STIC.

- 1. Optimize the 2D image in a Fetal Cardiac Preset
- 2. Select 4D hard key
- 3. Select eSTIC on top of touch panel
- 4. Select desired preset
- 5. Adjust ROI¹ to include entire fetal thorax
- 6. Select desired Quality setting
- 7. Set volume angle (5-10° greater than gestational age)
- 8. Wait for estimated heart rate to appear on monitor
- 9. Select trackball Start key
- 10. Once acquisition is complete, choose Accept message on touch panel
- 11. Store as a volume to prevent accidental image loss

## Additional tips

- eSTIC volumes can also be acquired using color Doppler or HD-Flow™ to help provide additional clinical information. Adjust color and HD-Flow ROI box to include only the region of the heart to optimize frame rates. After adding color Doppler to the 2D image, follow acquisition steps above
- Add additional tools after acquisition such as VCI<sup>2</sup> (1-2 mm) or TUI<sup>3</sup> to help enhance contrast and visualization

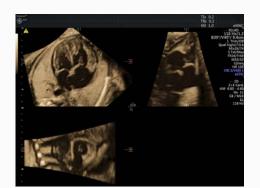

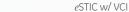

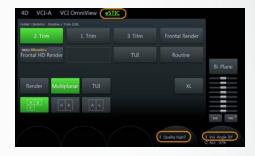

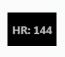

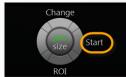

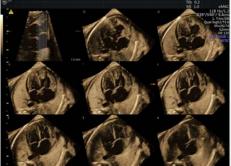

eSTIC w/VCI and TUI

Manipulation eSTIC volume – Regardless of fetal position, it is best to follow a methodical approach when learning to manipulate a fetal heart volume. For example, display the Apical 4 Chamber View in the A-plane with the apex of the heart pointing towards 10:00 and the spine at 6:00. Volume should be in the Quad display; utilize the touch panel to indicate which plane (A, B or C) is to be manipulated.

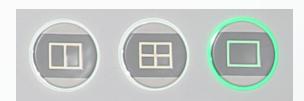

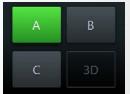

#### Example:

- 1. Plane A Move axis dot to descending aorta or spine
- 2. Rotate the Z-axis to place the spine at 6 o'clock position (crux of heart and transverse aorta aligned vertically). Ensure apex of heart is pointing toward left side of display (if breech, rotate A-plane on the Y-axis 180°)
- 3. Plane C Align descending aorta (or spine) vertically using Z-axis
- 4. Plane B Align descending aorta (or spine) horizontal using Z-axis
- 5. **Plane A** Rotate transverse spine toward 6 o'clock until you see aortic arch in the **B-plane**. Continue to rotate to visualize the ductal arch in the **B-plane**

### Plane A anatomy manipulations

- Rotate apex toward 9 o'clock until you see the **aortic arch** in **B-plane**
- Rotate apex toward 12 o'clock until you see the ductal arch in B-plane
- Parallel shift down to stomach to confirm situs
- Parallel shift up to visualize 4 chamber view
- Parallel shift up to visualize 3 vessel view
- Move axis dot to Superior Vena Cava in 3 Vessel View to display in venous connections in the B-plane
- Move axis dot to the Aorta; rotate Y-axis to elongate the aorta, then move axis dot
  up to the aortic valve to visualize RVOT in B-plane

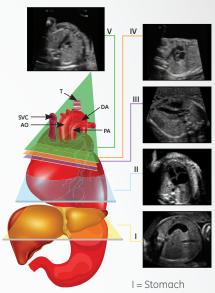

II = 4-Chamber View

III = LVOTIV = RVOT

V = 3 Vessel View

### STIC M-Mode

**STIC M-Mode** enables freely-rotatable M-Mode tracing through the fetal heart to facilitate measurements that are perpendicular to the cardiac structures.

- \*Note: STIC M-Mode is one virtual cardiac cycle repeated over time and thus cannot be used to assess arrhythmia's.
- 1. Acquire *e*STIC volume
- 2. Confirm Multiplanar display mode on right side of the touch panel
- 3. Select STIC-M on touch panel
- 4. Using the trackball, position cursor at the starting point of the desired M-Mode line and select trackball Set key
- 5. Move trackball and position second cursor at the end-point of the desired M-Mode line and press trackball Set key
- 6. Use appropriate trackball keys to adjust line rotation and position. Rotation may also be adjusted from the AMM<sup>4</sup> rotary knob
- 7. To create a new line, select the trackball New key

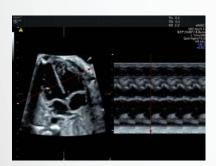

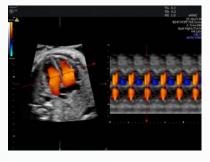

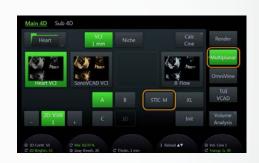

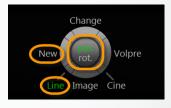

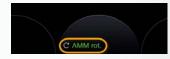

- <sup>1</sup>ROI Region of Interest
- <sup>2</sup> VCI Volume Contrast Imaging
- <sup>3</sup>TUI Tomographic Ultrasound Imaging
- <sup>4</sup> AMM Anatomic M-Mode

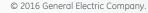

GE, the GE Monogram, Voluson and HD-Flow are trademarks of General Electric Company.

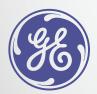